## **GUIA DE MODIFICACION DE DOCENTES PARA LA PROGRAMACIÓN - SRA**

Esta opción permite modificar tanto los docentes que intervienen en una asignatura, como el docente que se encargará de registrar las calificaciones en el *Sistema de Registro Académico y Admisiones SRA*.

Para realizar la modificación de docentes:

1. Ingrese con la contraseña de UNIDAD respectiva y haga clic sobre el Menú de **"Programación Académica"**

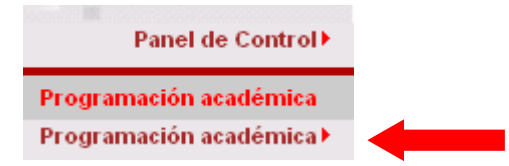

2. Del Panel de Control haga clic sobre el ícono "Modificación Docentes de la Programación de Asignaturas" (Ver Figura 1).

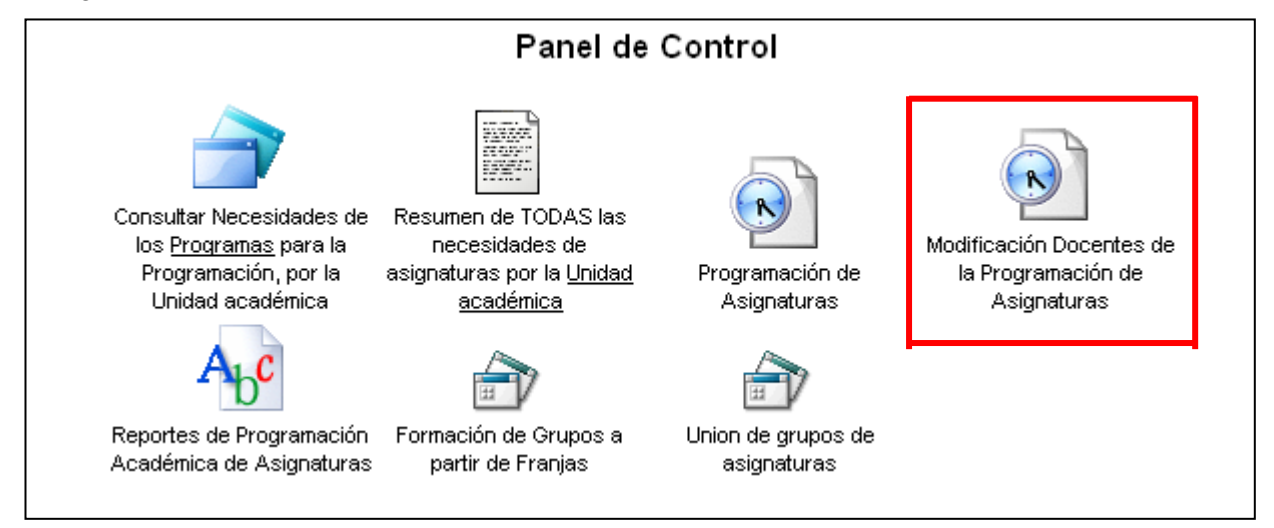

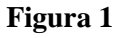

3. Elija la asignatura para la cual realizará la modificación. Para ello escriba el código de la asignatura y haga clic en el botón

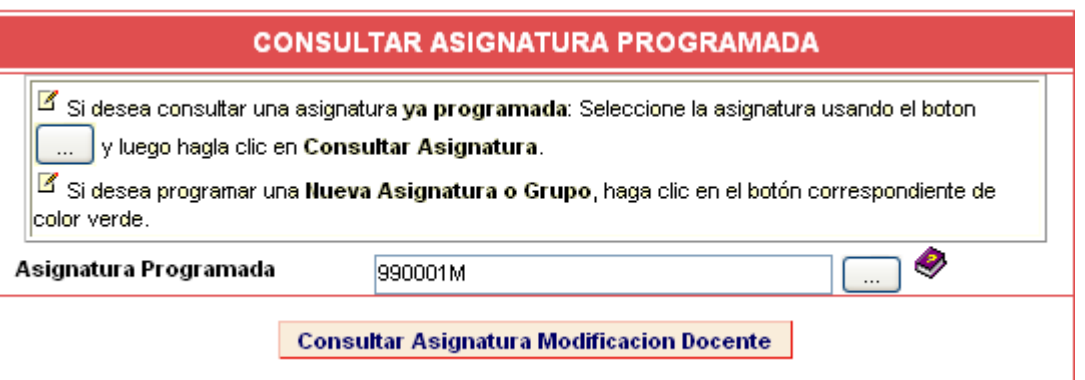

- 4. Seleccione el grupo que va a modificar. Verifique:
- Periodo Académico

 Código de la asignatura • Nombre de la asignatura

Sede de la asignatura

• Grupo

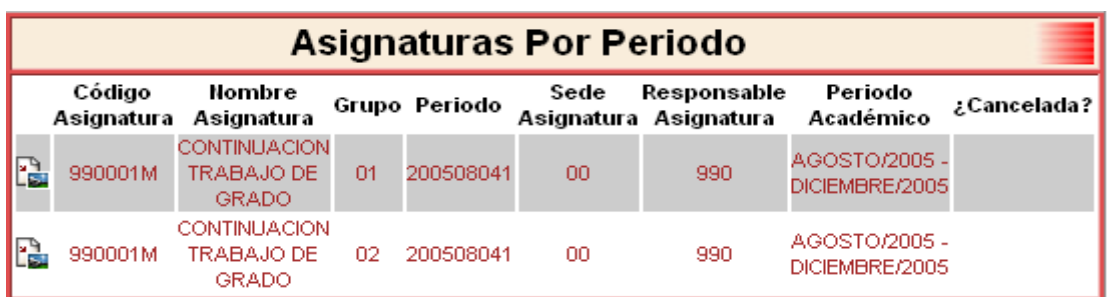

- 5. Una vez seleccionada la asignatura puede revisar y modificar en caso de ser necesario, la información de **LOS DOCENTES QUE PARTICIPAN EN LA ASIGNATURA**, con el respectivo porcentaje de participación.
- 6. Ingrese o modifique el **DOCENTE ENCARGADO DE INGRESAR CALIFICACIONES AL SISTEMA.** Confirme que la cédula de ciudadanía se encuentre debidamente registrada. Si va a modificar el docente de clic en el botón Limpiar

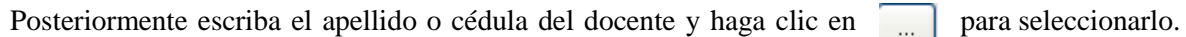

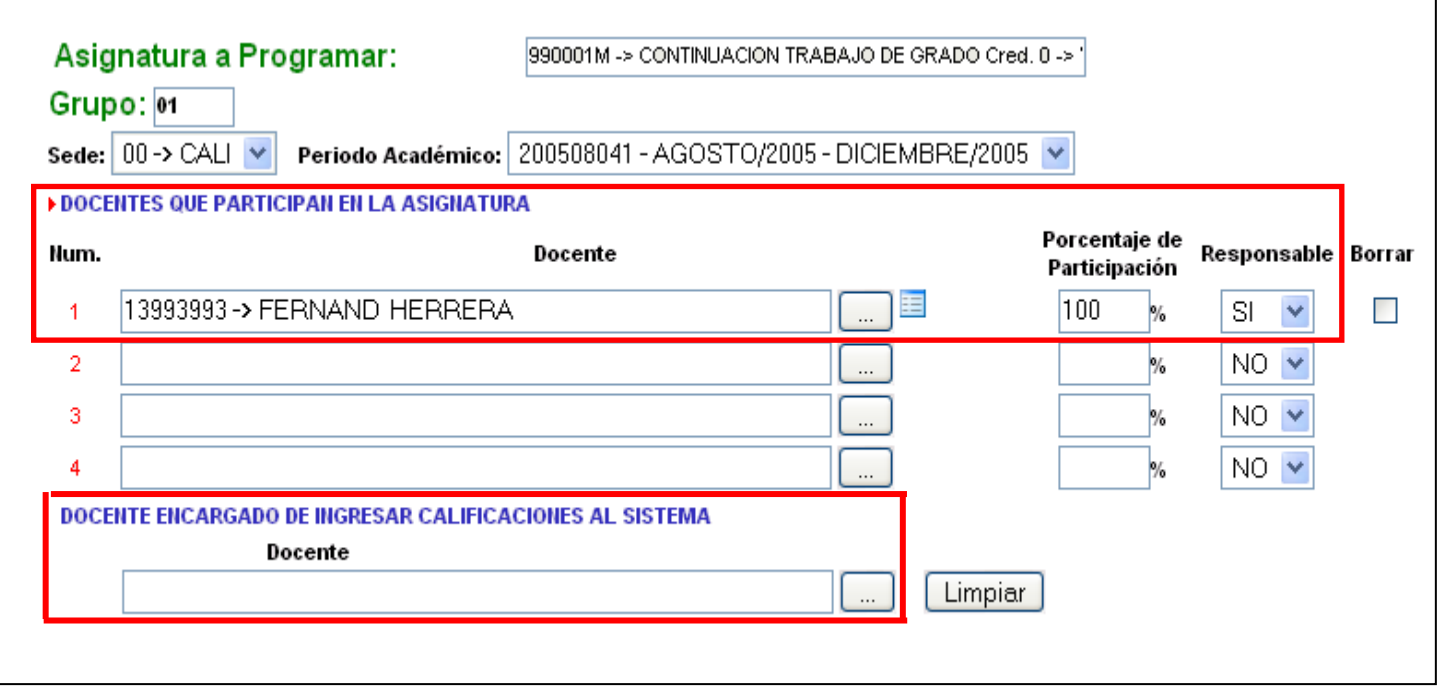

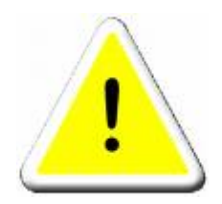

**IMPORTANTE:** Cuando modifique **el DOCENTE ENCARGADO DE INGRESAR CALIFICACIONES AL SISTEMA** revise que la información de **DOCENTES QUE PARTICIPAN EN LA ASIGNATURA** es correcta**.** *De no ser así, se debe modificar la información que sea necesaria.*